Article ID: PROD-4393

## **How to update recurring Health Savings Account (HSA) transactions in your online account**

This article outlines how to update recurring Health Savings Account (HSA) transactions you previously set up in your online account.

To update recurring HSA transactions in your online account, complete the following steps:

1. Navigate to Account Summary on the Accounts tab and click "Scheduled Transactions" on the bottom left-hand side of the screen.

- 2. Select the scheduled transaction you want to update.
- 3. Select to either cancel or update the transaction.
- 4. Confirm the cancellation or provide the updated transaction details.
- 5. View the applicable confirmation message.
	- Cancel

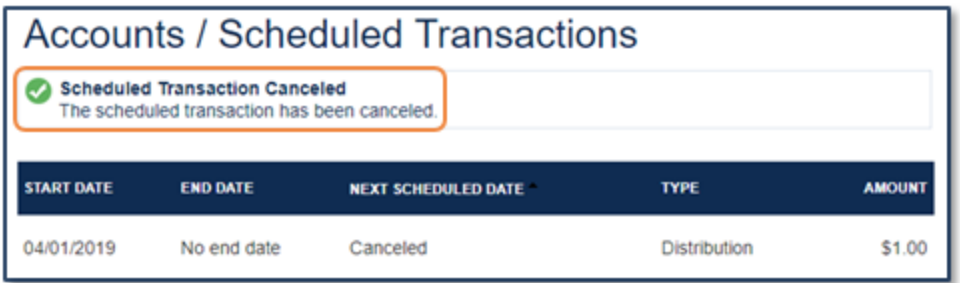

Update

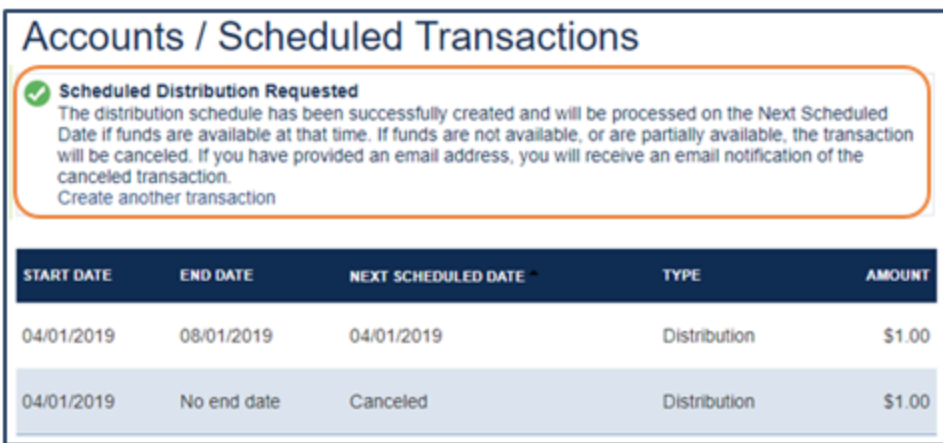

Note: Changes to recurring transactions will be reflected on the next scheduled date.

© 2023 WEX Health, Inc. All rights reserved.